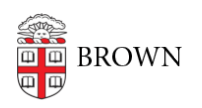

[Knowledgebase](https://ithelp.brown.edu/kb) > [Video and Audio](https://ithelp.brown.edu/kb/video-and-audio) > [Loaner Equipment](https://ithelp.brown.edu/kb/loaner-equipment) > [Zoom F1 Recorder](https://ithelp.brown.edu/kb/articles/zoom-f1-recorder)

#### Zoom F1 Recorder

Jorge Davila - 2019-08-29 - [Comments \(0\)](#page--1-0) - [Loaner Equipment](https://ithelp.brown.edu/kb/loaner-equipment)

The Service Center now loans out Zoom F1. Below is a brief overview. To find out about loaning one, visit [this website](https://it.brown.edu/services/type/loaner-laptops-cameras-and-projectors) for our loaner policy.

#### ZOOM F1 / Preparations

1. Remove the battery cover, and insert batteries

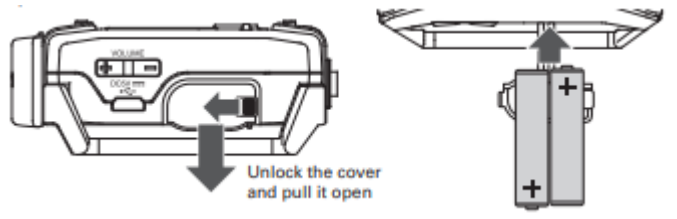

2. Open the microSD card slot cover, and insert a microSD card

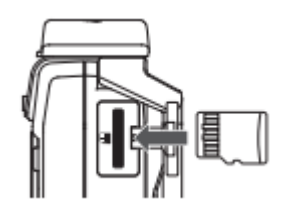

3. Slide toward to turn the power on. Slide **the sum of the search of the keys** and prevent misoperation during recording.

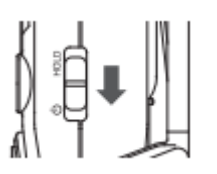

- 4. Set the language displayed
- Select the language:

Confirm:

Press  $\triangle$  or  $\nabla$ Press<sub>v</sub>

5. Set the date and time.

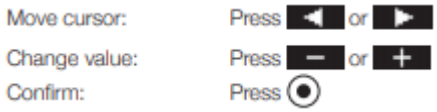

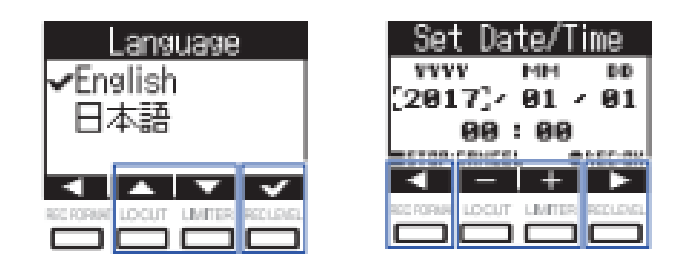

#### Assembly and connections

Shock mount

- This can reduce noise when the F1 is mounted on a digital SLR camera.

1. Attach the ends of two arms from the shock mount to one belt loop.

 2. Attach the other arms one at a time to the other belt loop. Using the elasticity of the arms, attach their ends to the belt loops while bending them slightly.

3. Slide the shock mount onto the camera accessory shoe and tighten the screw to attach it.

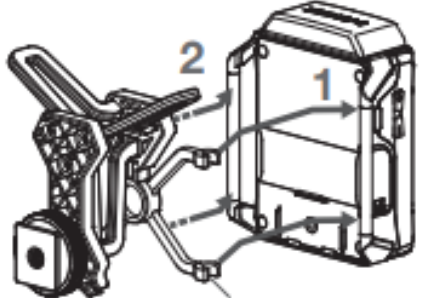

Arms (2 each on left and right)

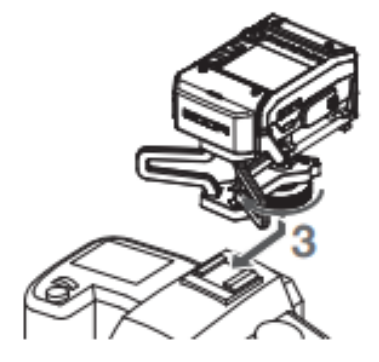

## Mic capsules

1. Remove the protective caps from the and the mic capsule.

 2. While pressing the buttons on the sides of the mic capsule, connect it to the , inserting it completely.

3. To disconnect the mic capsule, pull it away from the unit while pressing the buttons on its sides.

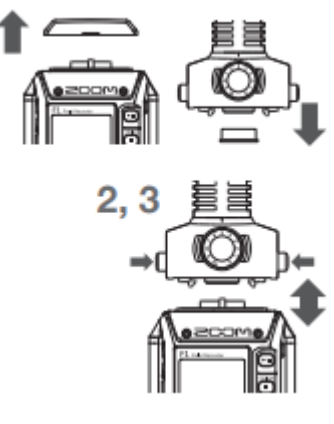

#### Lavalier mics

1. Attach the windscreen and the clip to the lavalier mic.

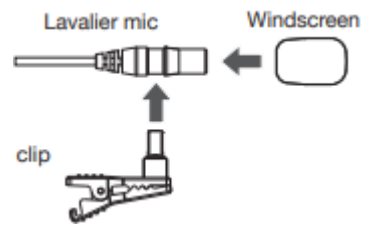

2. Attach the belt clip to the F1 with the screw.

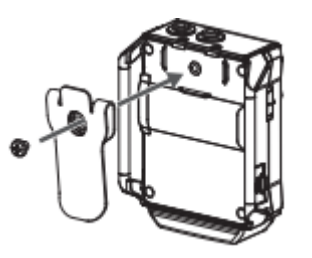

3. Connect the lavalier mic to the MIC/LINE IN jack, and tighten the screw lock.

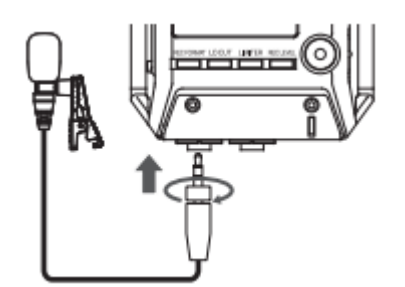

## Input and output settings

Adjusting input levels

- Adjust the level of the signal input to the F1

■ When using a mic capsule

1. Turn  $\bigcirc$  on the mic capsule to adjust the input level.

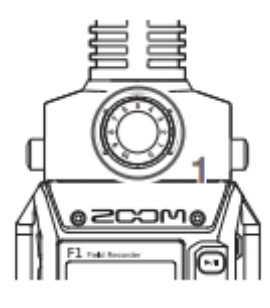

■ When using a lavalier mic 1. Press – and select the input level.

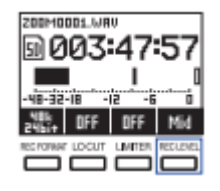

■ Adjusting the side mic level (stereo width) of a mid-side mic capsule.

1. When the mic capsule is connected, press  $\overline{MS}$ , and select the side mic level.

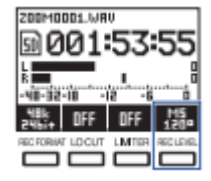

■ Monitoring audio while recording

- 1. Connect headphones to the PHONES OUT jack.
- 2. Use  $\bigoplus$  and  $\bigoplus$  to adjust the volume.

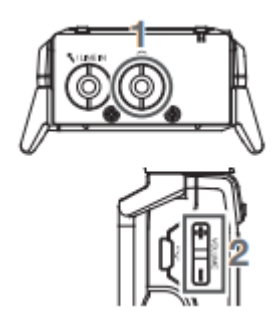

# Adjusting the levels of connected devices

Play the test tone in order to adjust the level of a digital SLR camera or other device connected to the F1.

1. Minimize the input gain of the other device.

2. Use an audio cable to connect the external mic jack of the other device with the PHONE OUT jack of the F1.

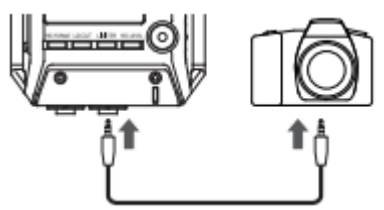

3. While pressing the "Option" button, press "Play Tone".This plays a test tone from the

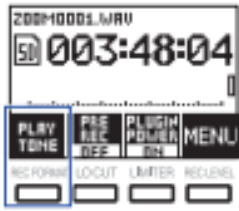

PHONE OUT Jack.

4. Use  $\Box$  and  $\Box$  to adjust the input level. While checking the audio level meter of the other device, adjust the audio signal level so that it never exceeds −6 dB.

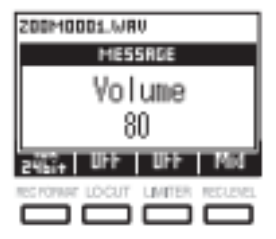

5. Adjust the input gain of the other device.

While checking the audio level meter of the other device, adjust the audio signal level in small increments until it is about −6 dB.

6. While pressing "Option" press "Stop Tone".

Stop test tone playback

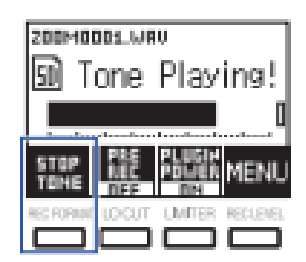

### Recording

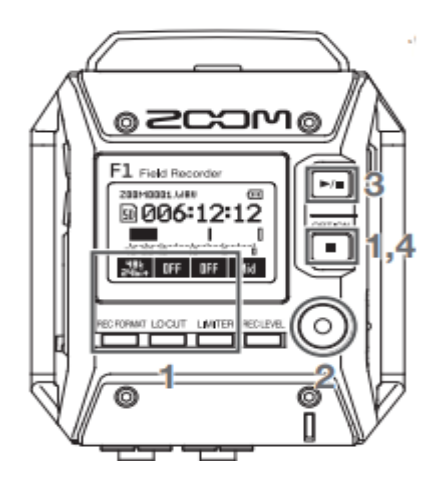

- 1. Make recording settings Recording format: Press
- Low-frequency cut: Press Locum This can reduce noise from wind and vocal pops.

• Limiter: Press This prevents clipping caused by sudden loud noises.

• Pre-recording: While pressing **(B)**, press

Recording will start about 2 seconds before  $\odot$  is pressed.

2. Press  $\odot$  to start recording.

3. Press **to** pause/resume recording. Pausing will automatically add a mark. During playback, you can jump to the positions of added marks.

4. Press **th** to end recording.

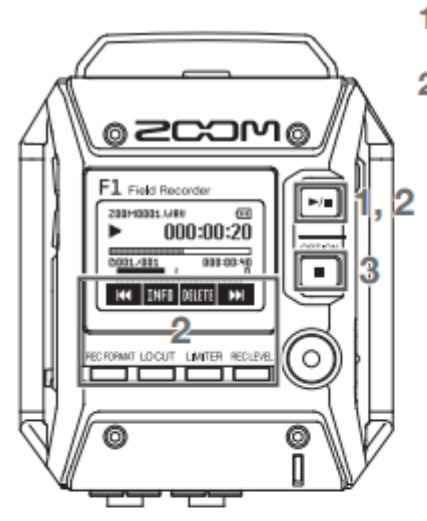

1. Press <a>[>/> to start playback.

2. Control playback.

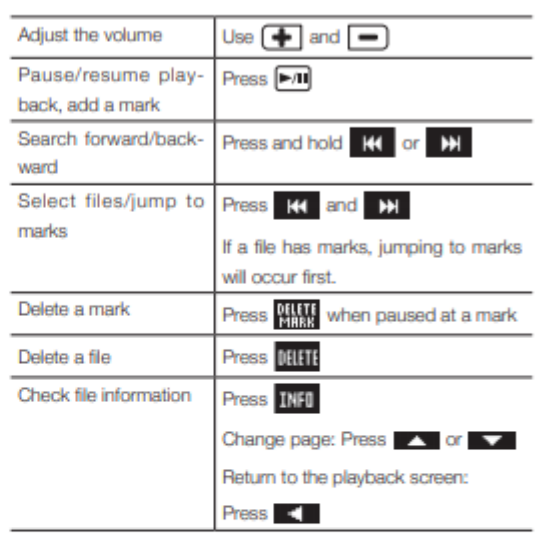

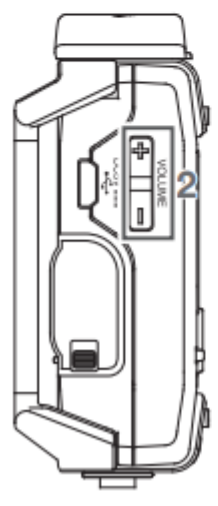

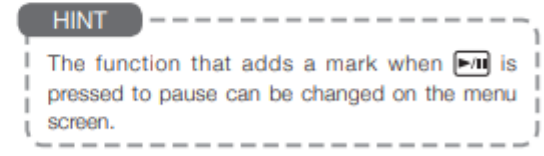

3. Press not to stop playback.

1. Use a USB cable to connect a computer or iOS device.

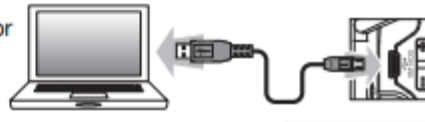

2. Select the function to use.

Press  $\triangle$  or  $\nabla$ Press<sub>12</sub>

#### ■ Card reader

Confirm:

Move cursor:

You can use a computer to exchange data with the F1.

To disconnect the  $F1$ , end the connection on the computer first, and then press

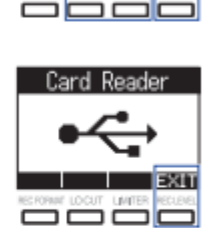

HSB Audio I/F

Card Reader

EXIT ▲ T ▼ T ▶

#### Audio interface

F1 input signals can be sent directly to a computer or iOS device, and playback signals from that computer or device can be output from the  $F1$ . Audio I/F

1. Set the type of device used.

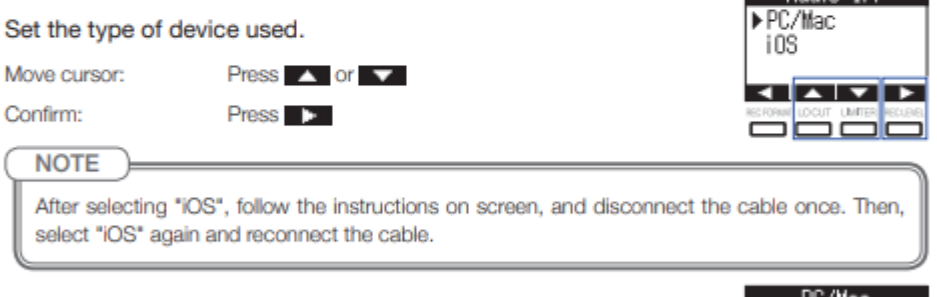

2. Set the power source if using a PC/Mac.

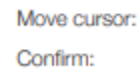

Press<sub>12</sub>

3. To set direct monitoring, press  $\frac{13.4}{2000}$  while pressing  $\boxed{=}$ .

This enables monitoring without latency by directly outputting the F1 input signal before sending it to the computer or iOS device.

Press  $\triangle$  or  $\nabla$ 

To disconnect the  $\mathsf{F}1$ , press **EXIT** while pressing  $\boxed{\bullet}$ .

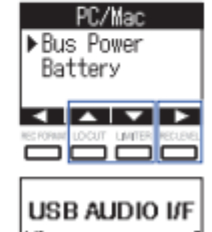

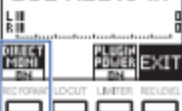

While pressing  $\Box$ , press MENU to open the menu screen where you can use the following functions and settings.

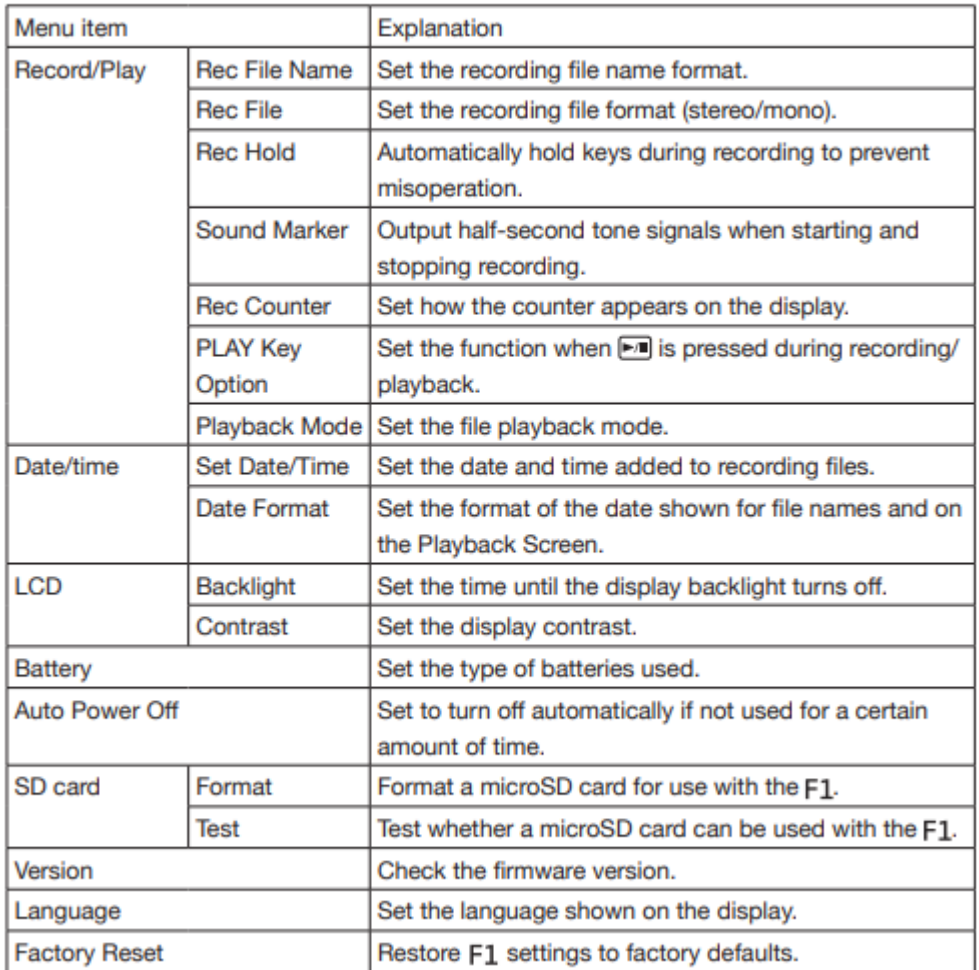